#### Sofija Ljubić 2016/0023

## Uputstvo Python i Pygame instalacija

### 1. Instalacija Pajtona

Da biste instalirali Python prvo je potrebno da odete na sajt <https://www.python.org/> na kome ćetenaći aktuelnu verziju Python-a. Iditena sekciju "Downloads" i tu kliknitena dugmena komeće biti aktulena verzija Python-a (u ovom slučaju verzija "Python 3.7.0") da biste započeli sa preuzimanjem

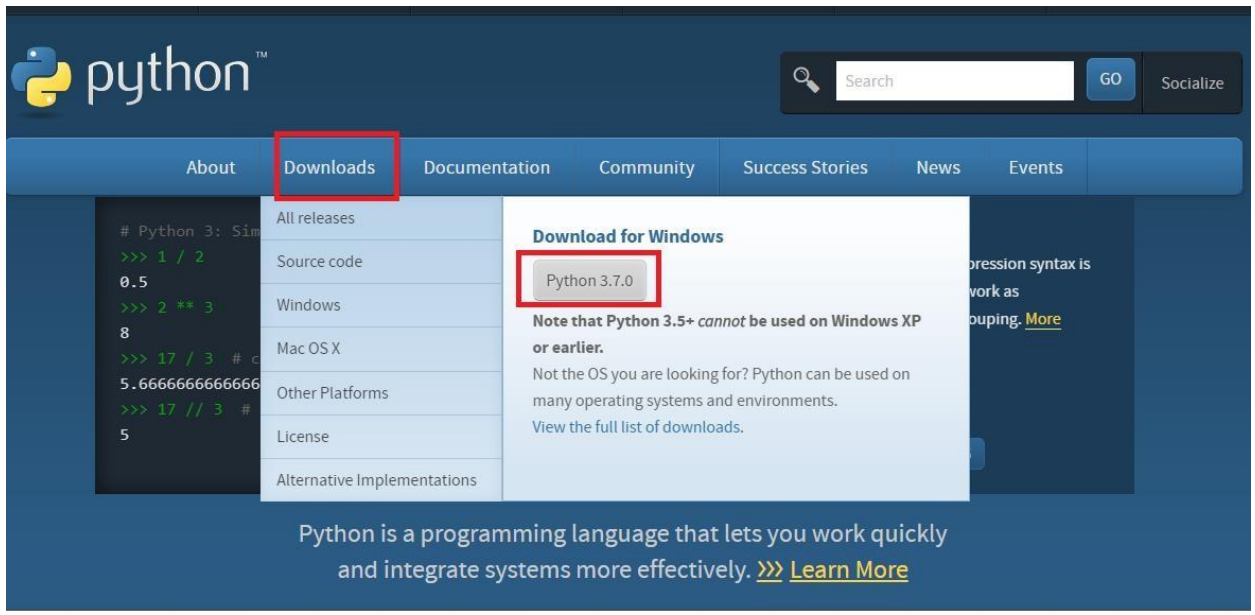

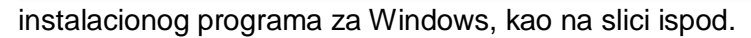

U trenutku pisanja ovog teksta aktuelna verzija Python-a je bila 3.7.1, a vama može biti ponuđena neka novija verzija koja je u međuvremenu objavljena i preporučujemo da u svakom slučaju instalirate aktuelnu verziju koja vam se nudi.

Kada se preuzimanje završi, potrebno je pokrenuti program koji ste upravo preuzeli (na primer python-3.7.1.exe). To će pokrenuti instalaciju Python-a. Ukoliko se zatim otvori prozor u kome piše "ModifySetup"toznačidajePythonvećinstaliranitadamožetedaprekinetenovuinstalacijuklikomna dugme "Close" i koristite već instaliran Python.

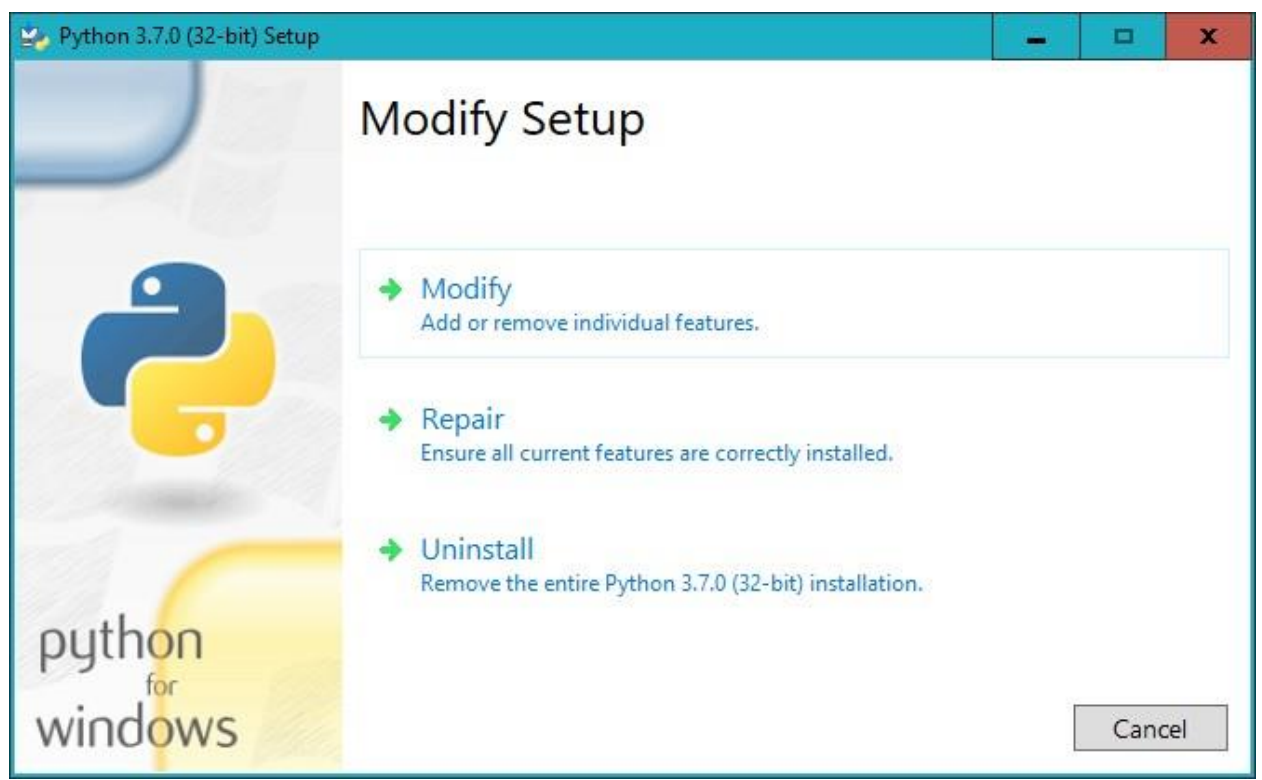

Ako već imate instaliranu verziju Pajtona koja ima prva dva broja ista kao i aktuelna verzija (na primer imate instaliranu verziju 3.7.0 a aktuelna verzija je 3.7.1), instalacioni prozor će vam ponuditi da unapredite verziju Pajtona. Potrebno je da kliknete na dugme "Upgrade Now" kao na slici ispod

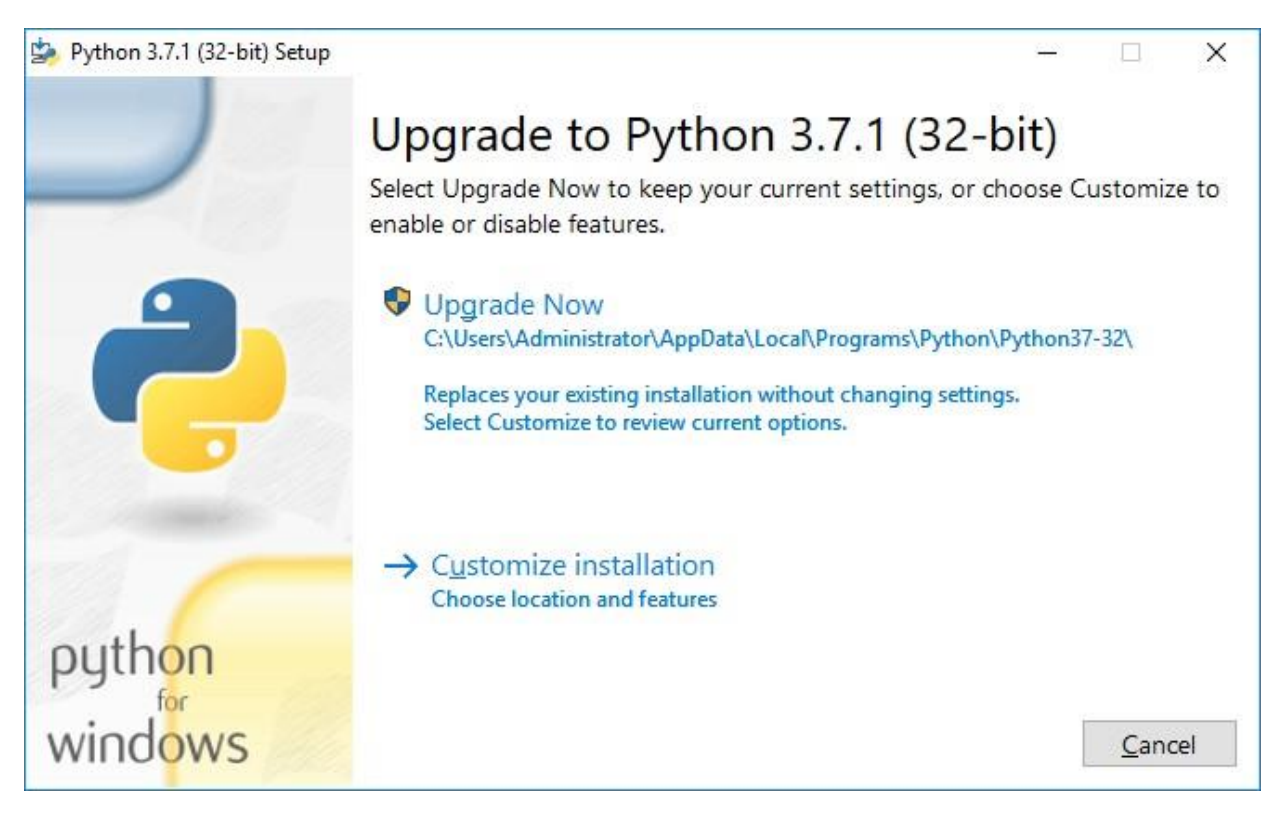

Ukoliko nemate već instaliranu aktuelnu verziju Python-a, onda će vam se pojaviti prozor u kome piše "Setup Python...". U tom prozoru štiklirajte opciju "Add Python 3.7 to PATH" i zatim kliknite na "Install Now" kao na slici ispod.

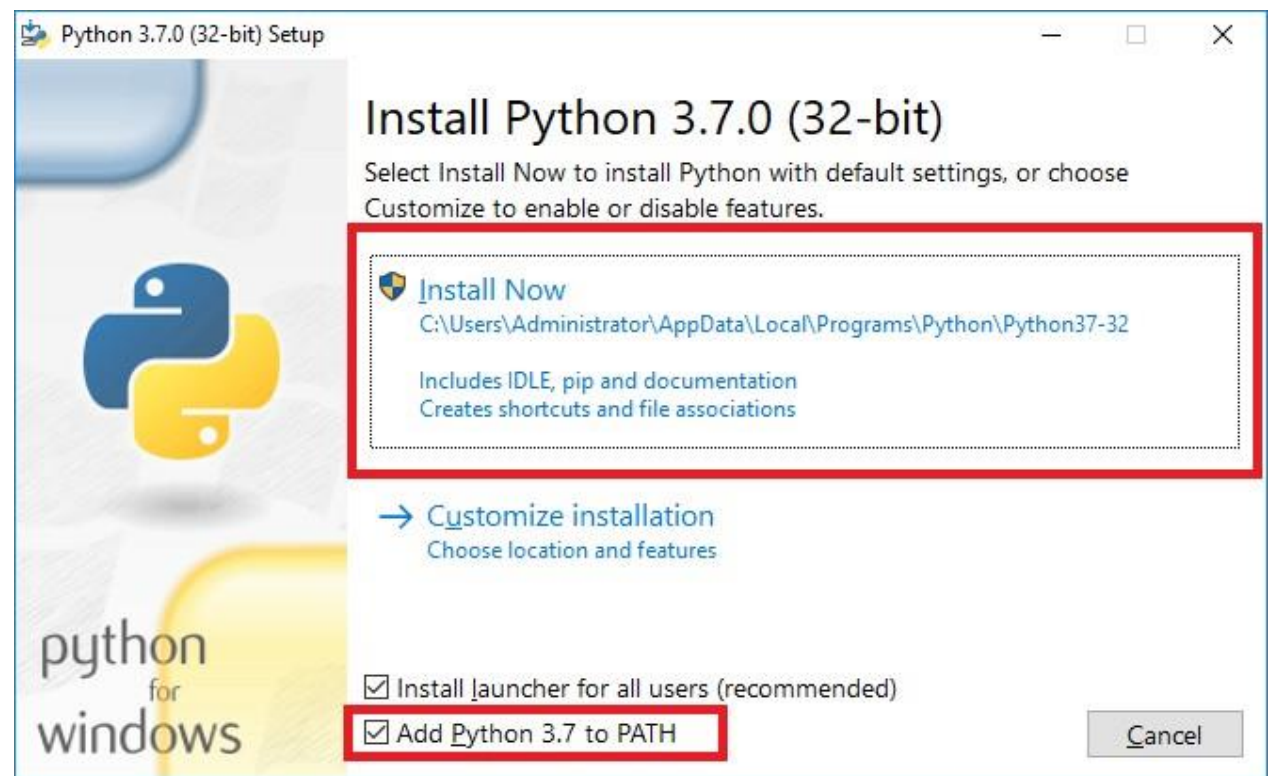

Nakontogatrebadasačekatedasezavršiinstalacija(tajprocesizgledaćekaonasliciispod)

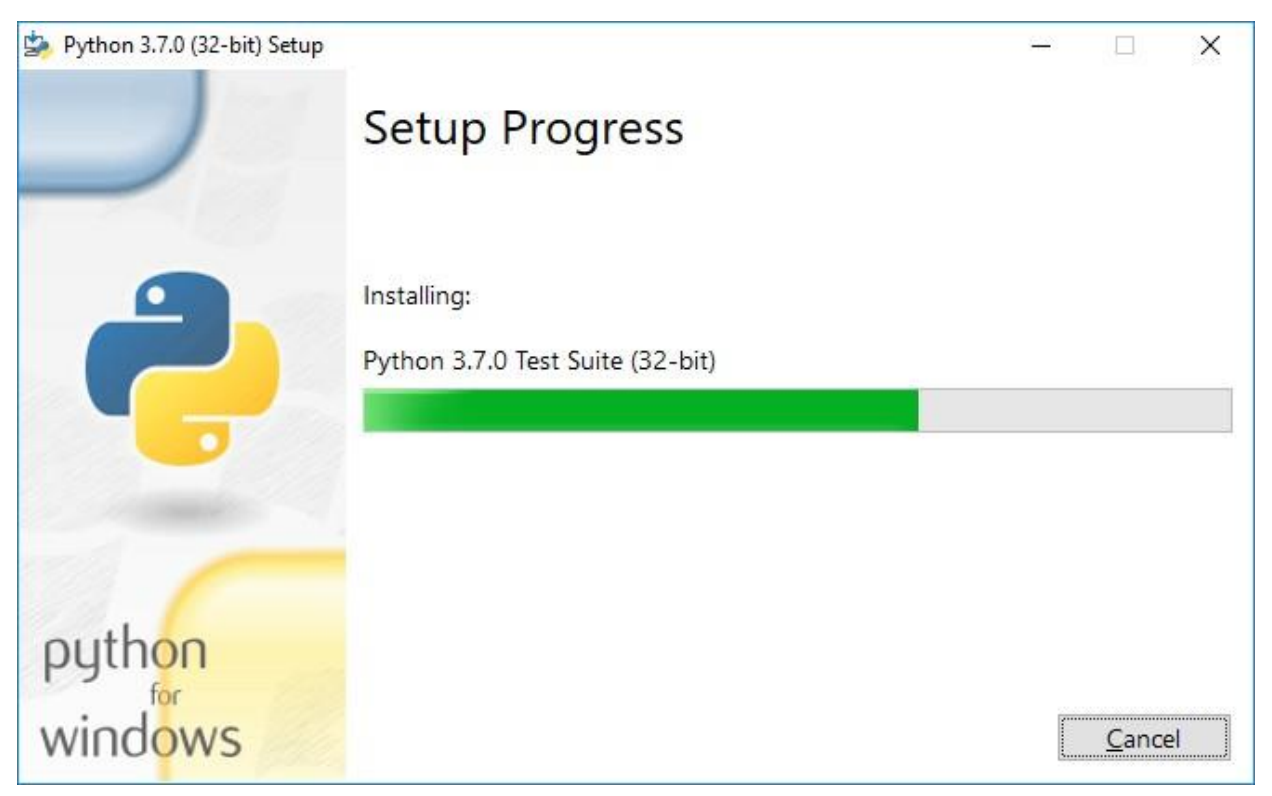

Akojesveuredu,nakrajuinstalacijećepojavitiporukadajeinatalacijauspešnoobavljena.Tada možete slobodno zatvoriti instalaciju klikom na dugme "Close".

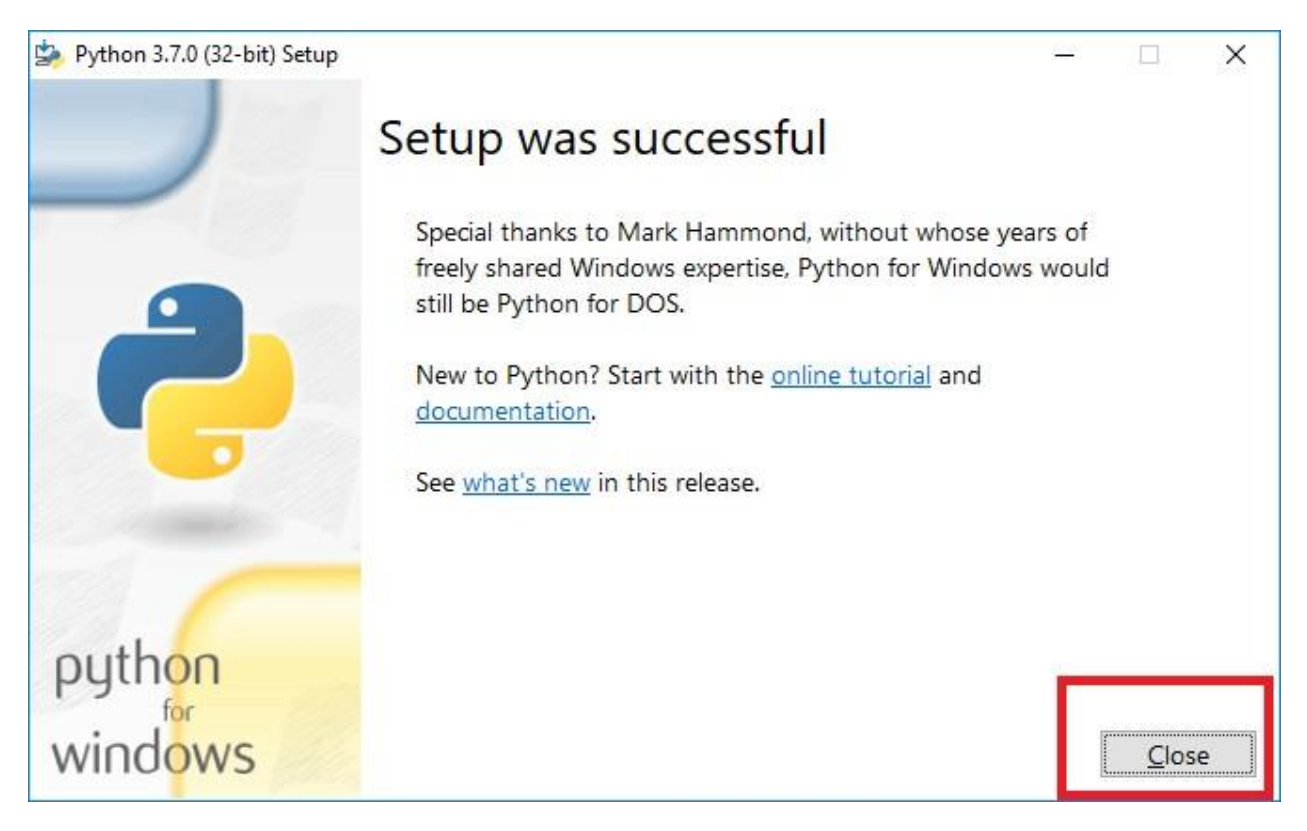

# 2. Instalacija Pygame-a

Da biste instalirali Pygame, neophodno je da imate instaliran Python u verziji koja nije starija od 3.5. Ukoliko niste sigurni kako da proverite da li je Python instaliran, predlažemo vam da krenete sa procedurom instalacije iz sekcije 1 ovog uputstva gde je objašnjen i slučaj kada jePython već instaliran.

I zainstalacijuPygame-a neophodno jeda vaš računar utrenutkuinstalacijePygame-aimapristup internetu.

Da biste instalirali Pygame, potrebno je da prvo na Windows-u otvorite komandnu liniju. To možete uraditi tako što ćete na tastaturi pritisnuti istovremeno "windows" dugme i taster "r"

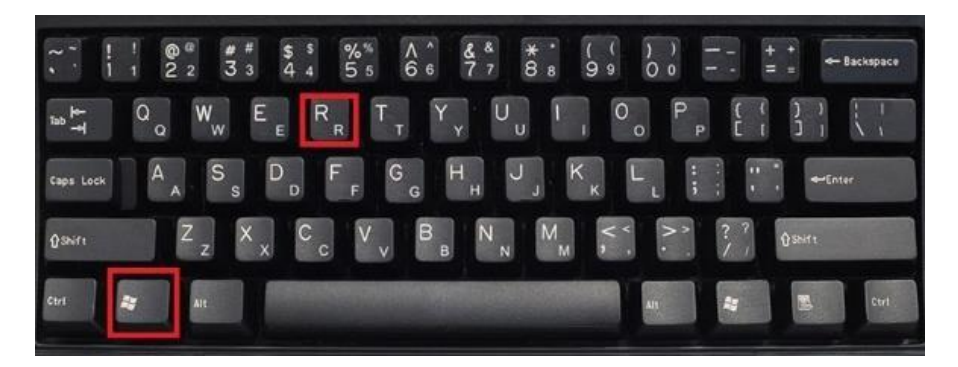

Kadatoučinite, trebalo bi da se otvori prozor sa naslovom "Run" u koji je potrebno ukucati cmdi pritisnuti enter.

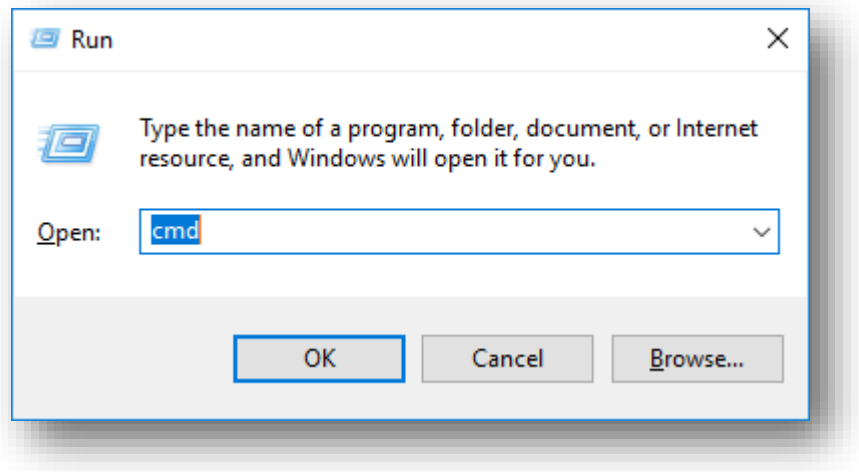

Nakon toga, otvoriće se komandni prozor.

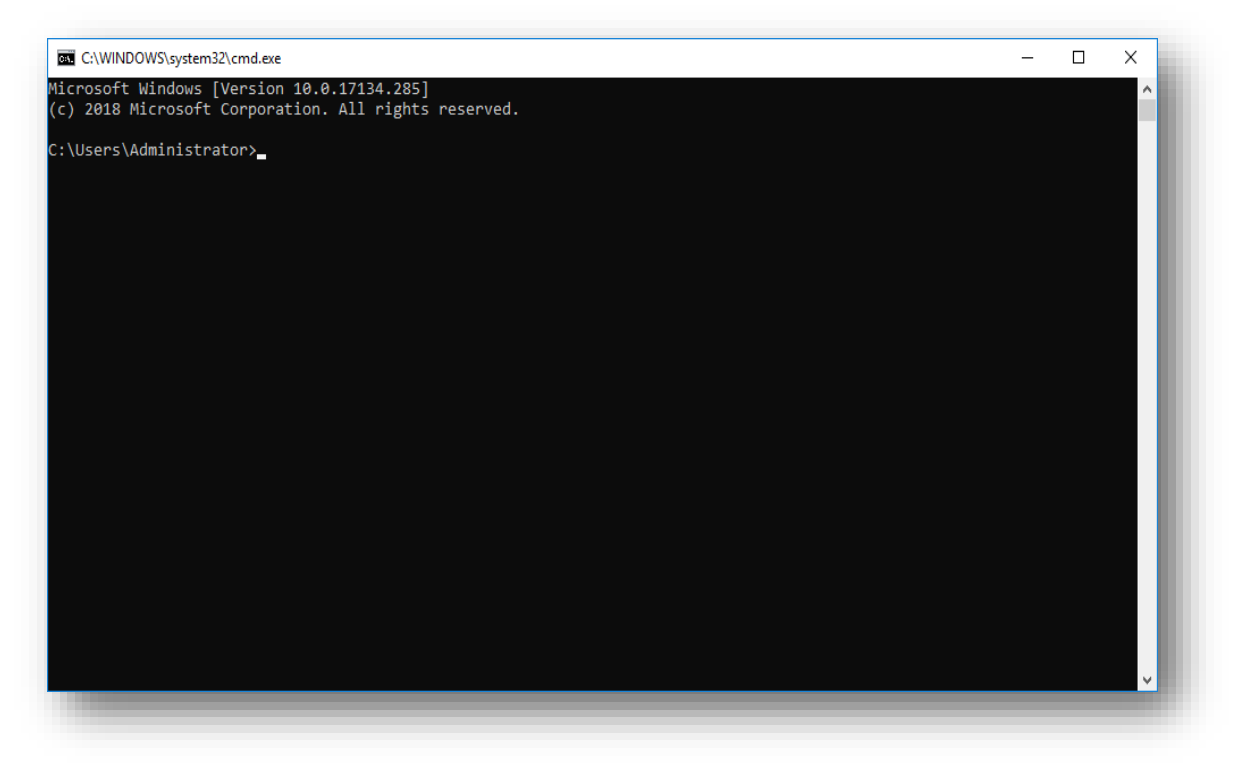

Pygame istalirate pokretanjem sledeće komande u komandnom prozoru:

**py –m pip install pygame**

Nakon štootkucate komandu trebada pritisnete "Enter". Pygame će se zatim instaliratii, ako je sve bilo u redu, u komandnom prozoru će se, između ostalog, ispisati "Successfully installed pygame...", što znači da ste Pygame uspešno instalirali.

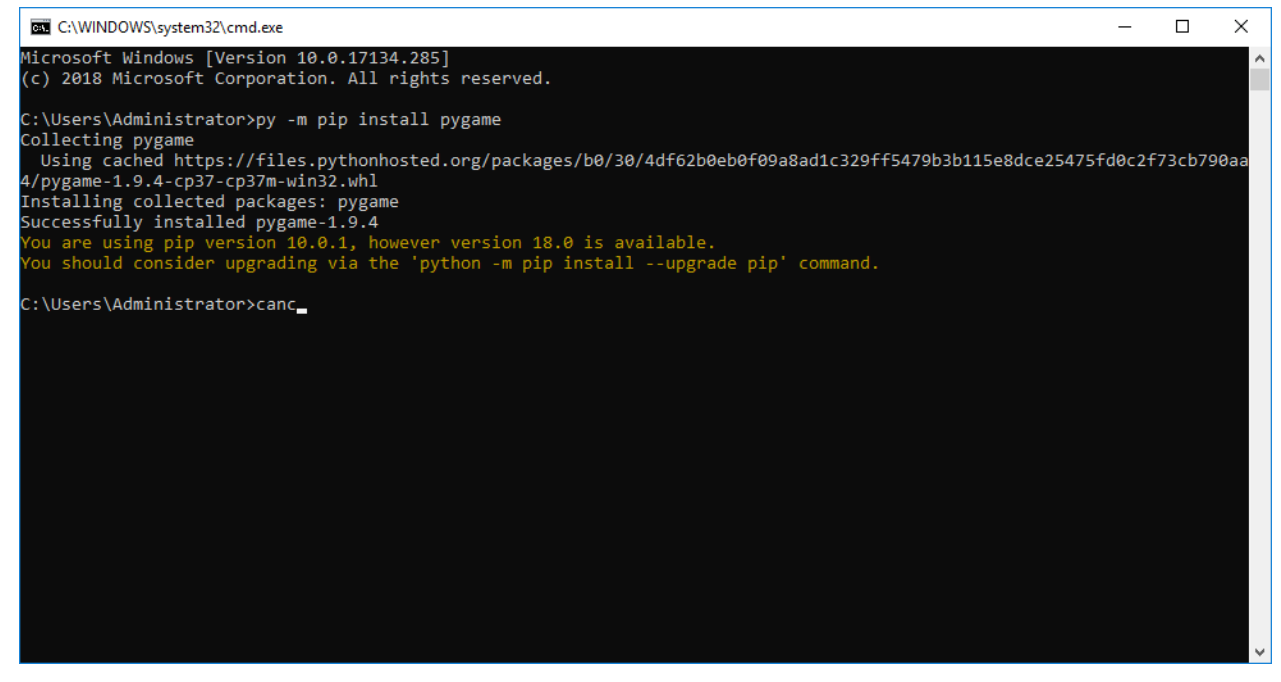

### 3. Proverite kako radi

Kada ovo sve uradite, kako biste testirali da li ste uspešno instalirali Pygame, otvorite razvojno okruženje Idle takoštoćete u startnom meniju, pretražiti "IDLE"i pokrenuti IDLE razvojno okruženje kao na slici pored.

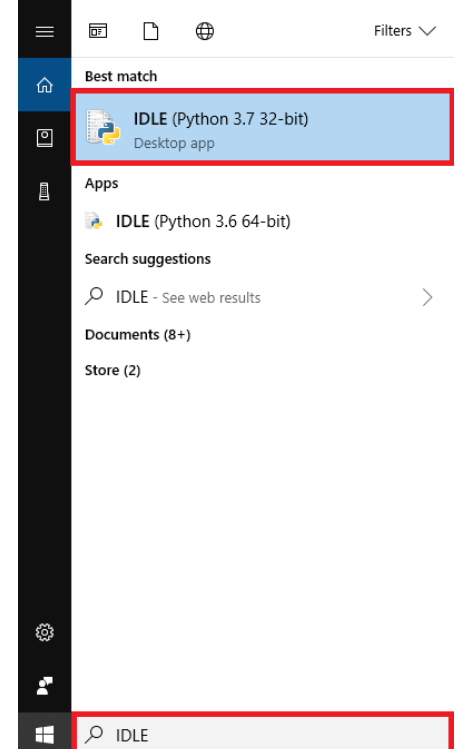

Kada otvorite okruženje, otvorite novi fajl tako što ćete kliknuti na "File" i zatim kliknuti na "New File".

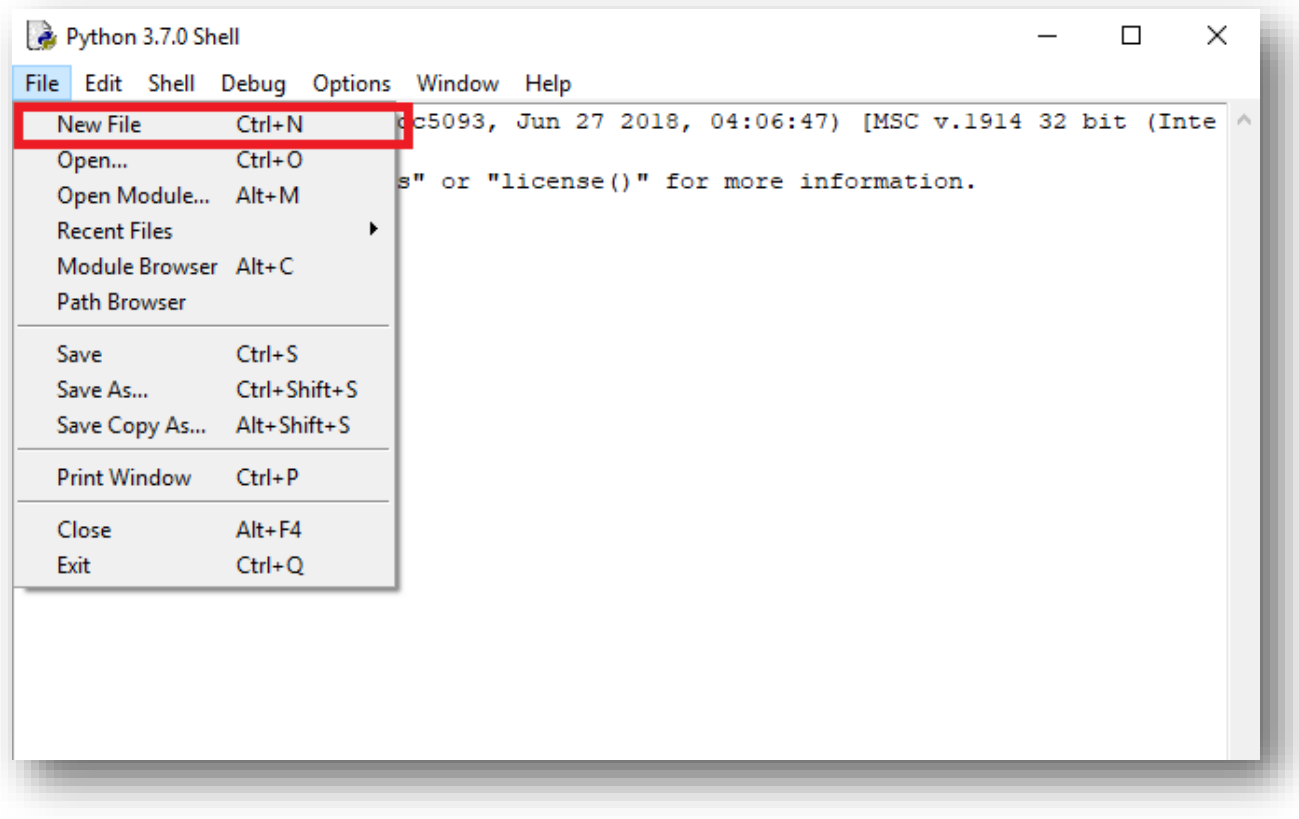

To će otvoriti novi prozor u koji možete iskopirati ovaj kod :

import pygame pygame.init() prozor = pygame.display.set\_mode((200, 200)) prozor.fill(pygame.Color("white")) pygame.draw.rect(prozor,pygame.Color("black"),(20,20,160,160),5) pygame.display.update() pygame.time.wait(3000) pygame.quit()

Sačuvajte fajl tako što ćete kliknuti na dugme "File" i zatim odabrati "Save" opciju kao na slici ispodili pritisnuti kombinaciju tastera "Ctrl+S". Sačuvajte fajl na lokaciji koja vam odgovara na vašem

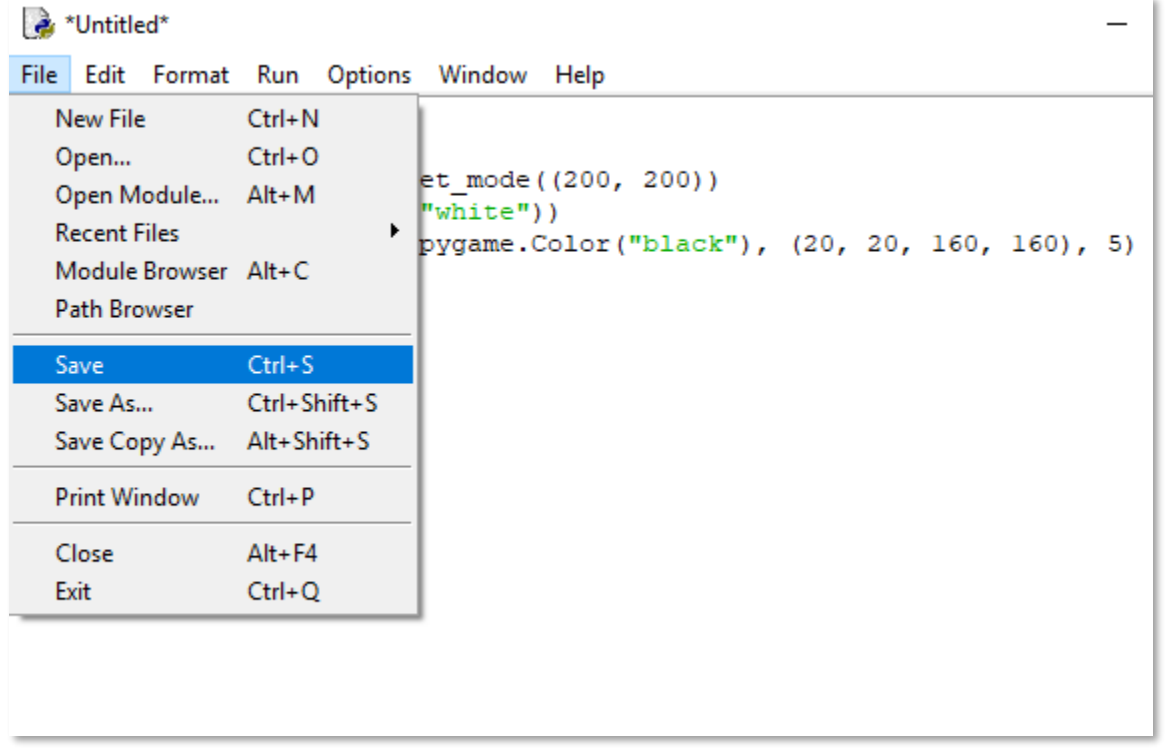

računaru.

Zatim kliknitena "Run"i odaberite "Run Module" ili pritisnite dugme F5. Nakon toga, pokrenuće

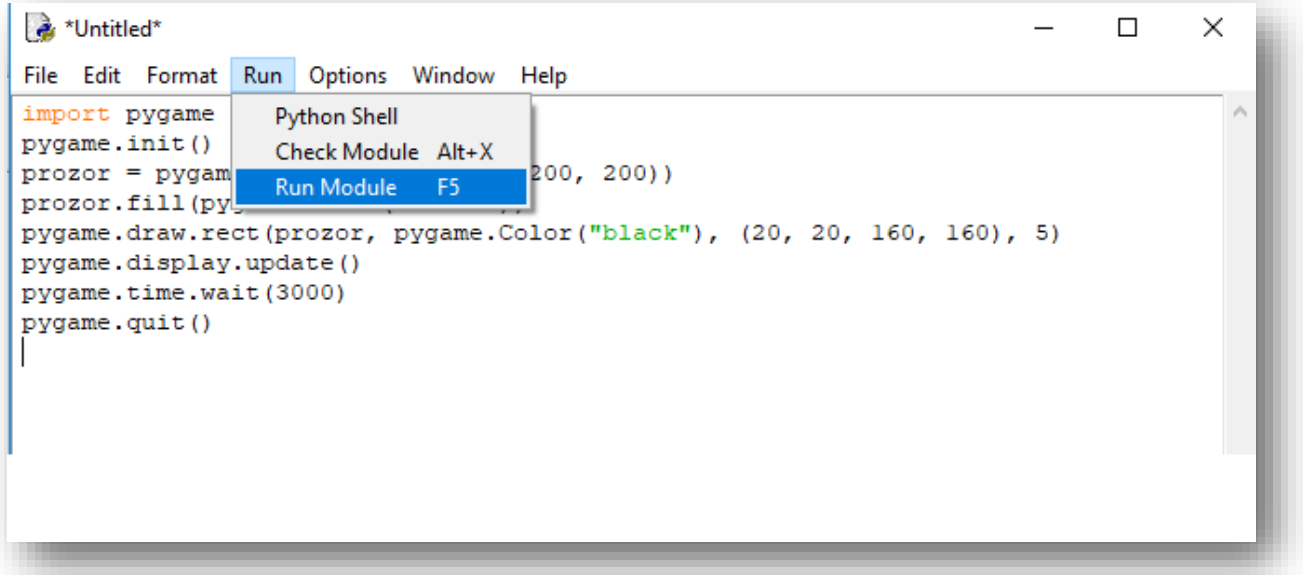

se program i trebalo bi da se otvori novi Pygame prozor u kome je crni kvadrat kao na slici ispod.

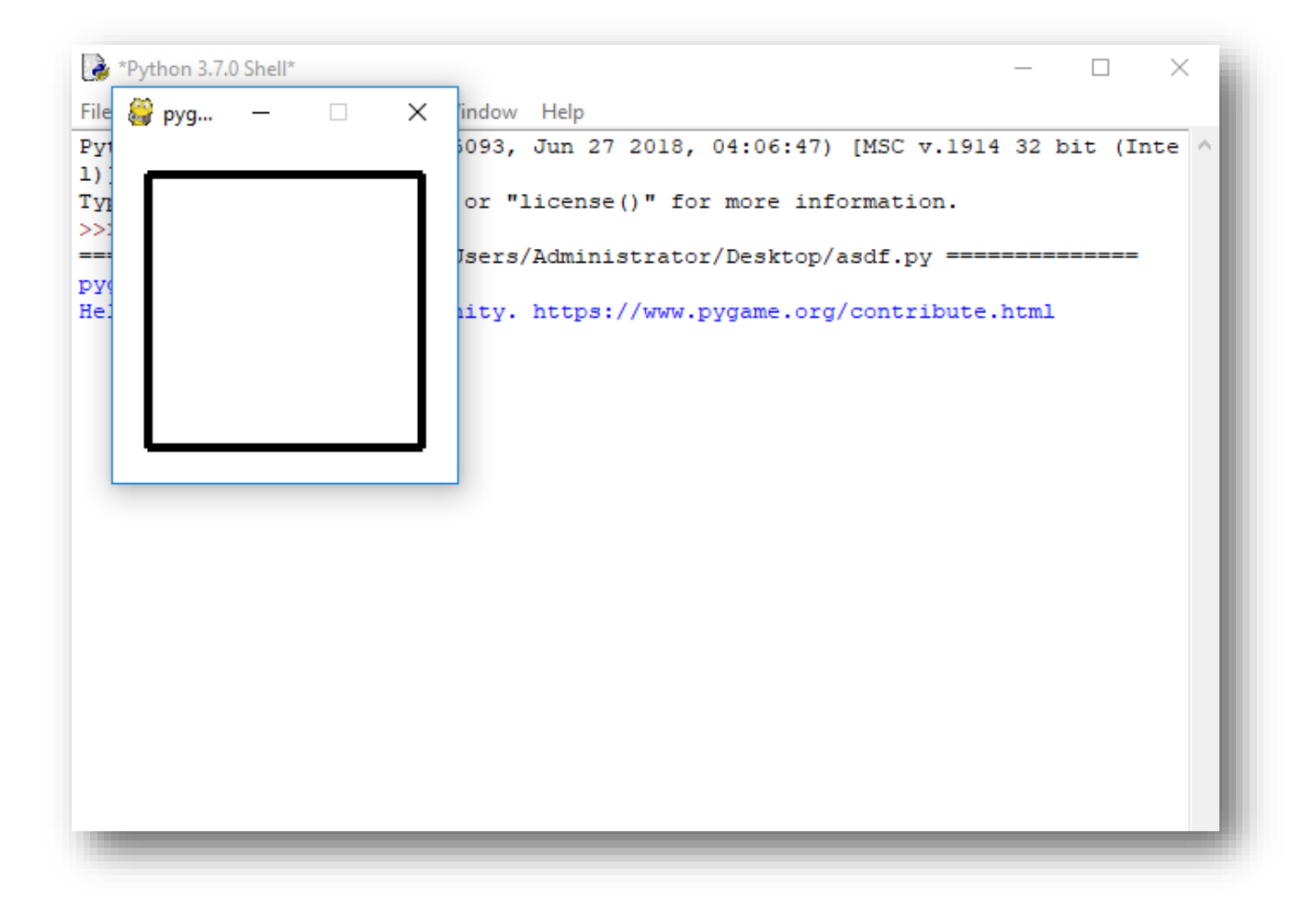